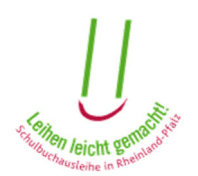

## Anleitung zur Nutzung des Elternportals und zur Bestellung von Schulbüchern im Rahmen der Schulbuchausleihe in Rheinland-Pfalz

## Inhalt

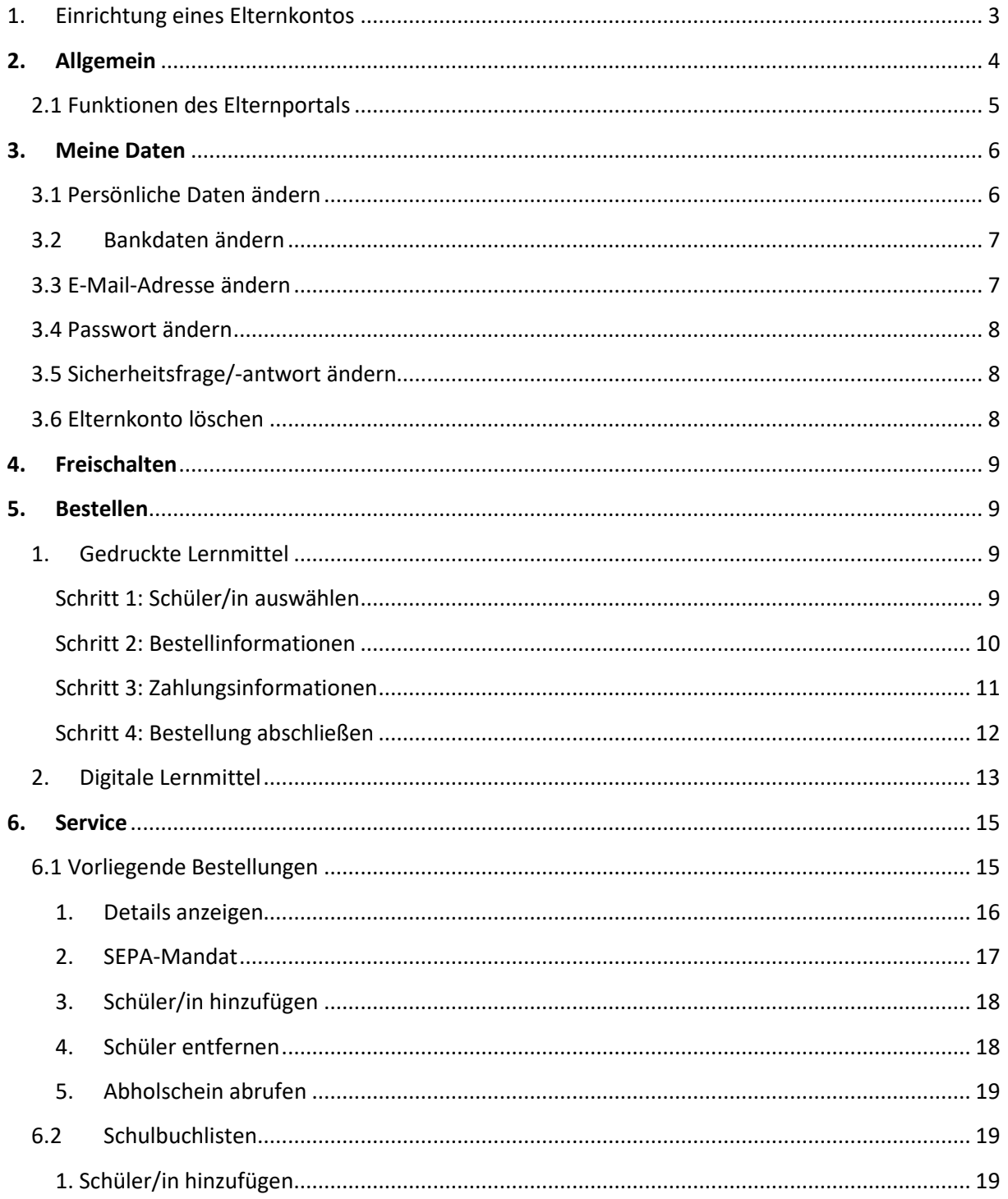

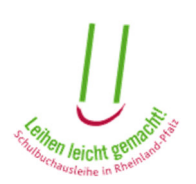

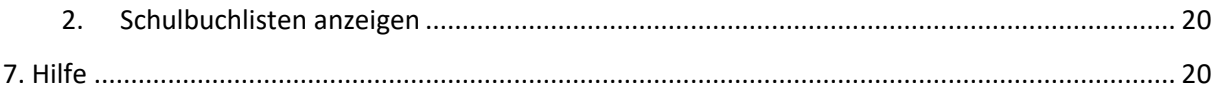

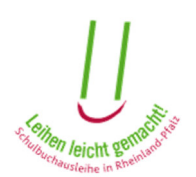

# 1. Einrichtung eines Elternkontos

Falls Sie bisher noch kein Elternkonto eingerichtet haben, müssen Sie sich zunächst beim Nutzerkonto RLP registrieren. Klicken Sie hierfür auf den Button "Nutzerkonto RLP anlegen" und folgen den dort beschriebenen Schritten.

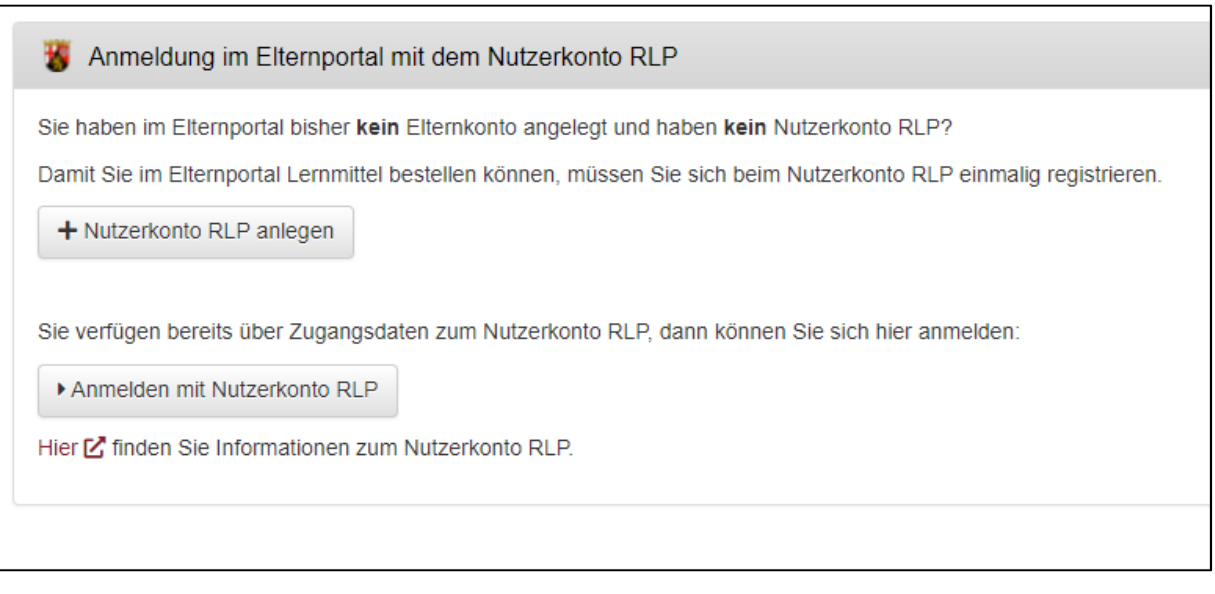

Sie können sich unmittelbar nach Abschluss der Registrierung im Elternkonto der Schulbuchausleihe anmelden. Informationen zur Einrichtung des Nutzerkonto RLP finden Sie hier. Bitte beachten Sie, dass zur Einrichtung des Kontos volljährig sein müssen.

Sofern Sie aus den vergangenen Jahren bereits Elternkonto für die Schulbuchausleihe haben, können Sie sich über den Button "Anmelden mit Elternkonto" darin anmelden.

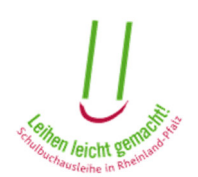

# 2. Allgemein

Wenn Sie sich in Ihr Elternkonto im Elternportal einloggen, erscheint die Startseite:

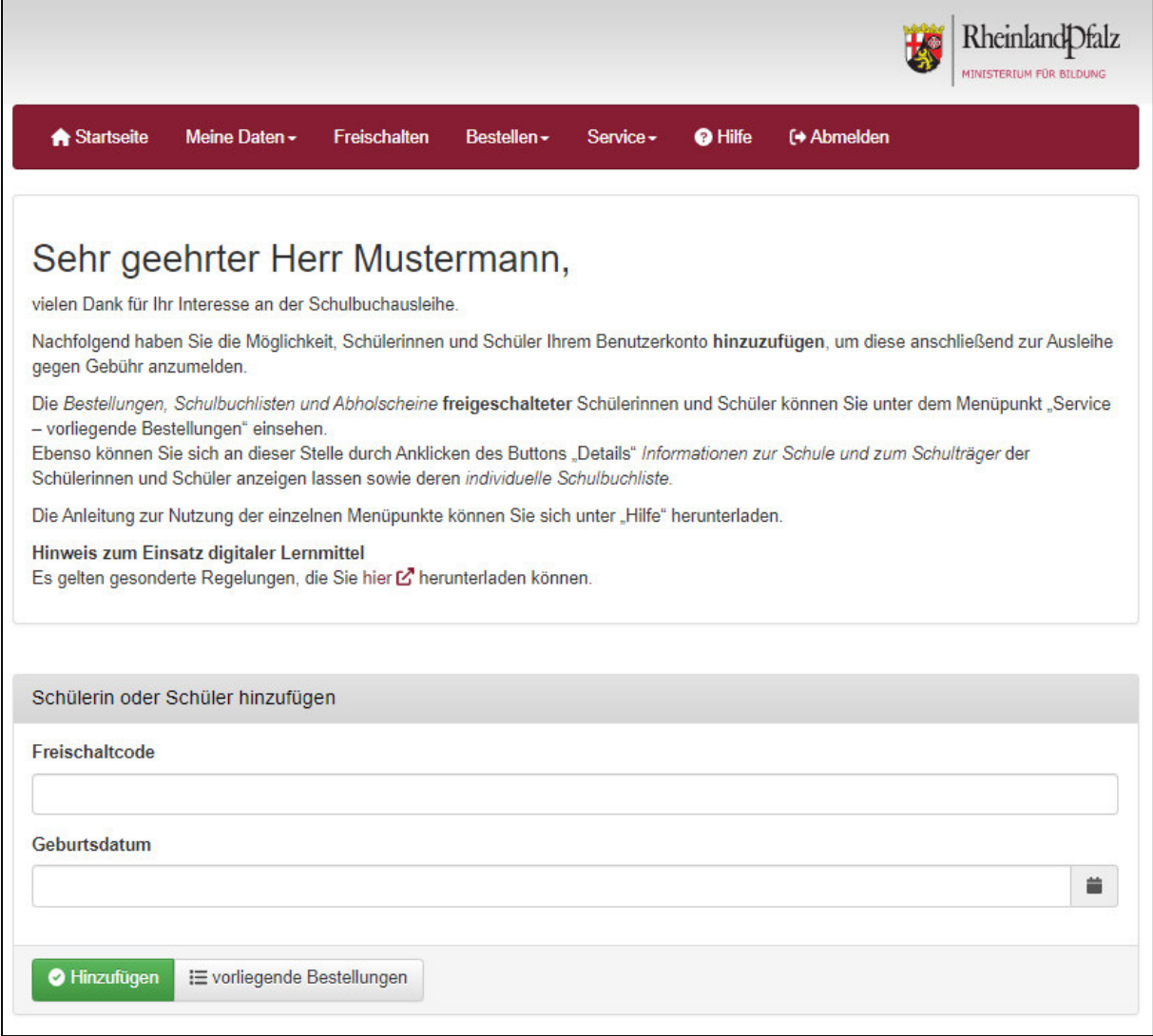

Am oberen Rand sehen Sie eine **Menüleiste**, mit der Sie die unterschiedlichen Funktionen des Portals aufrufen können. Die einzelnen Menüpunkte werden im Folgenden beschrieben.

Weiterhin haben Sie hier die Möglichkeit **Schülerinnen oder Schüler** mittels dem von der Schule übermittelten Freischaltcode und Geburtsdatum zum Konto **hinzuzufügen** oder bereits **vorliegende Bestellungen** zu betrachten.

Bitte beachten Sie, das Sie mehrere Kinder gleichzeitig innerhalb eines Elternkontos freischalten und verwalten können!

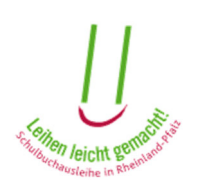

## 2.1 Funktionen des Elternportals

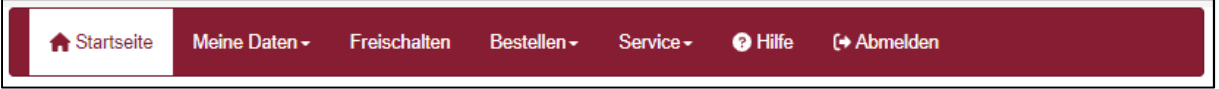

In der Menüleiste am oberen Rand des Elternportals finden Sie den Menüpunkt **"Startseite**". Mit diesem gelangen Sie immer zur Startseite, die Sie nach dem Einloggen in das Portal als Erstes sehen.

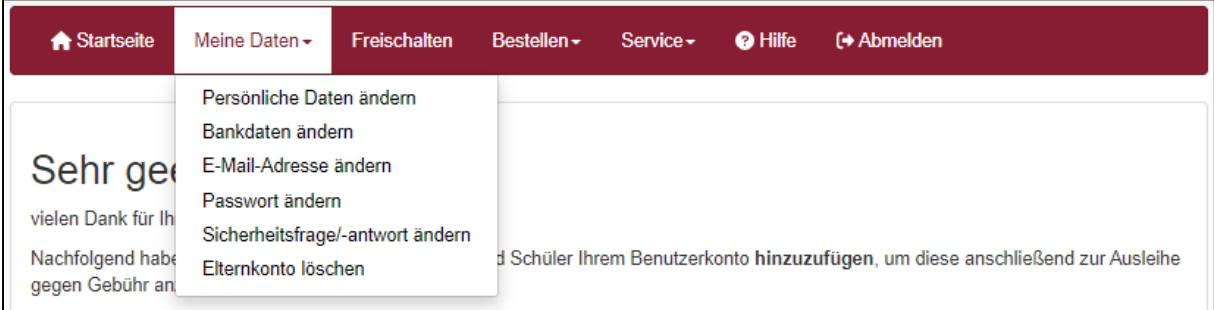

Unter "**Meine Daten**" können Sie Ihre Daten einsehen und ändern. Mehr hierzu finden Sie in dieser Anleitung unter dem Punkt 3.

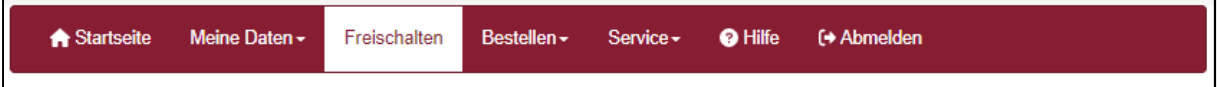

Unter dem Menüpunkt "**Freischalten**" können Sie Ihr Kind / Ihre Kinder mit Hilfe des Freischaltcodes in Ihr Elternkonto aufnehmen. Dies ist die Grundlage dafür, dass Sie Ihr Kind zur entgeltlichen Schulbuchausleihe anmelden können. Sie können die Freischaltung auch auf der Startseite des Elternportals durchführen.

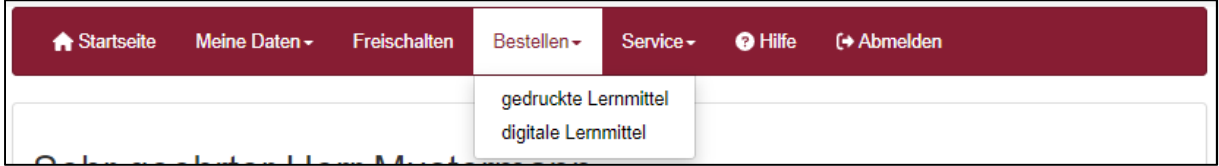

Unter "Bestellen" können Sie entweder ein Kind zur entgeltlichen Schulbuchausleihe anmelden und die Erlaubnis zur Abbuchung der Gebühren für digitale Lernmittellizenzen bearbeiten, sofern die Schule Ihres Kindes solche Lizenzen im Unterricht verwendet. Weitere Informationen zum Bestellprozess finden Sie im Punkt 4 dieser Anleitung.

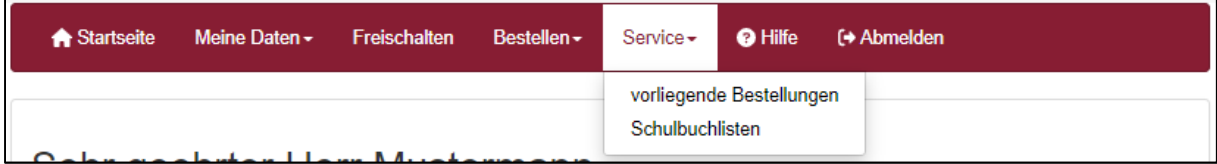

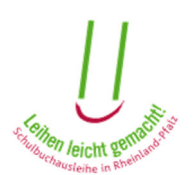

Im Menüpunkt "**Service**" können Sie bereits vorgenommene Bestellungen oder Freischaltungen einsehen, sofern Sie für Ihr Kind/Ihre Kinder eine Freischaltung im Elternkonto getätigt haben. Sie sehen hier ebenfalls, ob für Ihr Kind/Ihre Kinder ein Antrag auf Lernmittelfreiheit vorliegt bzw. ob dieser bereits genehmigt wurde. Diese Funktion wird in dieser Anleitung unter Punkt 5 erläutert. Außerdem bekommen Sie einen Einblick in die Schulbuchliste(n) Ihres Kindes / Ihrer Kinder. Mehr zu diesem Menüpunkt finden Sie in dieser Anleitung unter Punkt 6.

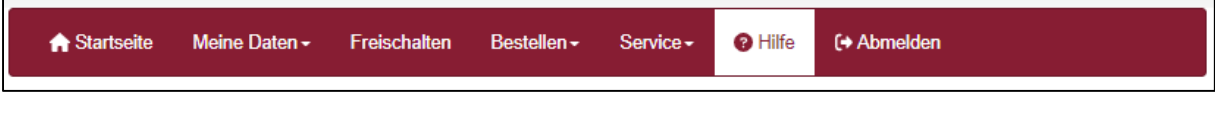

Unter "**Hilfe**" finden Sie weitere Informationen rund um die Schulbuchausleihe. Dieser Menüpunkt wird in dieser Anleitung unter Punkt 7 dargestellt.

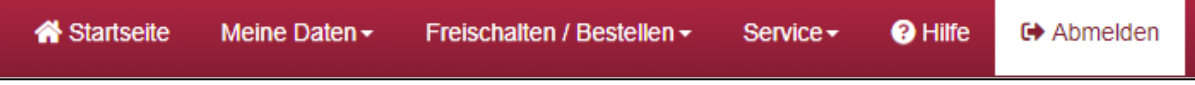

Mit dem Menüpunkt "**Abmelden**" verlassen Sie den passwortgeschützten Bereich des Elternportals.

# 3. Meine Daten

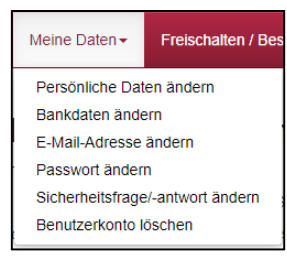

Wenn Sie mit dem Mauszeiger auf den Menüpunkt "Meine Daten" klicken, öffnet sich die Auswahl des Menüpunktes "Meine Daten".

## 3.1 Persönliche Daten ändern

Beim Klick auf "Persönliche Daten ändern" können Sie Ihre persönlichen

Angaben einsehen und ändern.

Wenn Sie hier Änderungen vornehmen möchten, können Sie dies in den dafür vorgesehenen Eingabefeldern tun. Vergessen Sie nicht, die Änderungen anschließend zu speichern.

Falls Sie Ihre Änderungen nicht speichern möchten, können Sie, ohne auf "Änderung speichern" zu drücken, auf einen anderen Menüpunkt klicken. Dann sind Ihre Änderungen verworfen und die ursprüngliche Fassung Ihrer Daten wiederhergestellt.

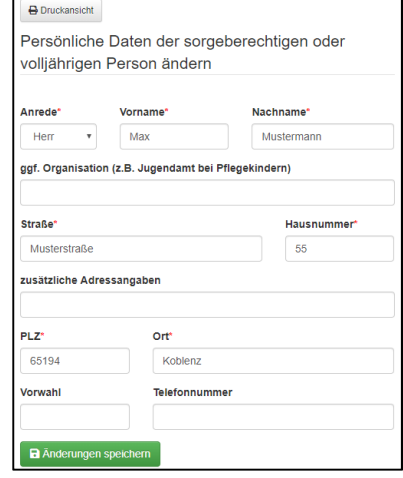

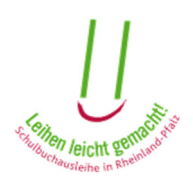

## 3.2Bankdaten ändern

Hier können Sie Ihre Bankdaten eingeben oder bereits eingegebene Bankdaten einsehen und ändern.

Bitte lesen Sie die hier geschriebenen Hinweise sorgfältig durch.

Die Eingabe der Bankverbindung ist zwingend notwendig, wenn Sie an der entgeltlichen Ausleihe teilnehmen möchten. Die hier eingegebenen Bankdaten gelten für alle Bestellungen, die Sie in Ihrem Elternkonto vornehmen.

Wenn Sie hier Änderungen vornehmen möchten, können Sie dies in den dafür vorgesehenen Eingabefeldern tun. Vergessen Sie nicht, die Änderungen anschließend zu speichern. Falls Sie Ihre Änderungen nicht übernehmen möchten, können Sie, ohne auf "Änderung speichern" zu drücken, auf einen anderen Menüpunkt klicken. Dann sind Ihre Änderungen verworfen und die ursprüngliche Fassung Ihrer Daten wiederhergestellt.

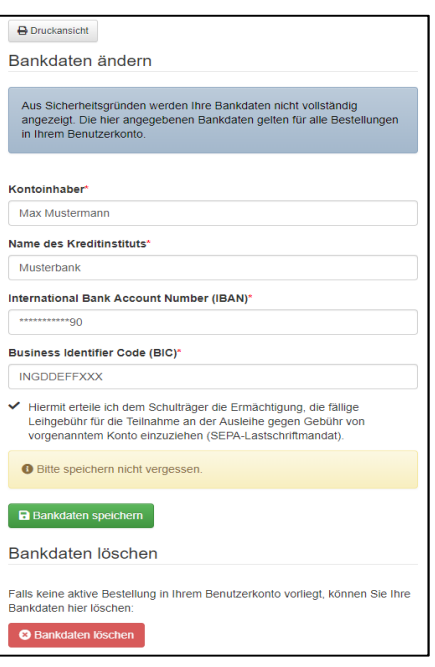

Mit dem Button "Bankdaten löschen", können Sie, sofern keine Bestellung vorliegt, ihre Bankdaten löschen.

## 3.3 E-Mail-Adresse ändern

Hier können Sie die von Ihnen verwendete E-Mail-Adresse ändern. Diese verwenden Sie zum einen beim Einloggen in Ihr Elternkonto, zum anderen erhalten Sie die über das Portal versandten E-Mails mit Informationen zum Status Ihrer Bestellung an diese Adresse.

Unter den hier genannten Hinweisen steht beschrieben, was Sie tun müssen, um Ihre E-Mail-Adresse zu ändern. Wenn Sie Ihre E-Mail-Adresse ändern möchten,

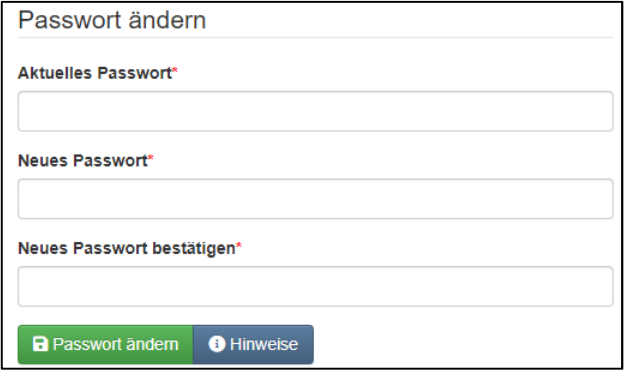

folgen Sie bitte diesen Informationen. Danach können Sie sich mit Ihrer neuen E-Mail-Adresse einloggen.

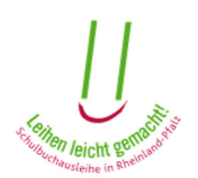

### 3.4 Passwort ändern

Neben der E-Mail-Adresse benötigen Sie zum Einloggen in Ihr Elternkonto ein Passwort, das Sie unter diesem Menüpunkt ändern können.

Bei der Änderung des Passwortes gelten dieselben Regeln wie bei der Passworterstellung bei der Einrichtung Ihres Elternkontos

### 3.5 Sicherheitsfrage/-antwort ändern

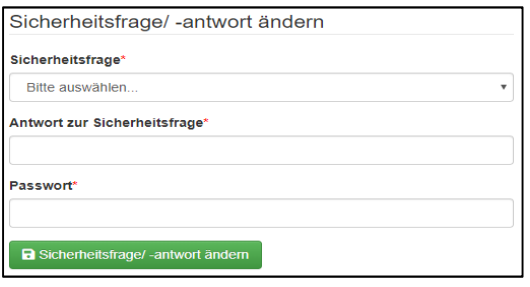

Falls Sie einmal Ihr Passwort vergessen, und sich ein neues Passwort vergeben möchten, brauchen Sie hierzu die richtige Antwort auf die Sicherheitsfrage, die Sie bei der Einrichtung Ihres Elternkontos ausgewählt haben. Diese Sicherheitsfrage und die dazugehörige Antwort können Sie hier ändern

Mit einem Klick auf den Pfeil unter "Sicherheitsfrage" erscheint ein Auswahlfenster mit möglichen Sicherheitsfragen. Hiervon müssen Sie eine auswählen. Danach geben Sie Ihre Antwort auf die Sicherheitsfrage ein. Zur Sicherheit müssen Sie hier Ihr Passwort eingeben, das Sie zum Einloggen in Ihr Elternkonto verwenden. Anschließend klicken Sie auf "Sicherheitsfrage/-antwort ändern", um Ihre Angaben zu speichern.

## 3.6 Elternkonto löschen

Wenn Sie Ihr Elternkonto und alle dazugehörigen Daten löschen möchten, können Sie dies unter dem Menüpunkt "Elternkonto löschen" tun.

Wenn Sie Ihr Elternkonto löschen, können Sie sich nicht mehr in den passwortgeschützten Bereich des Elternportals einloggen. Sie können dann keine Bestellungen mehr vornehmen und auch keine Schulbuchlisten mehr einsehen. Die von Ihnen eingegebenen Daten werden komplett gelöscht.

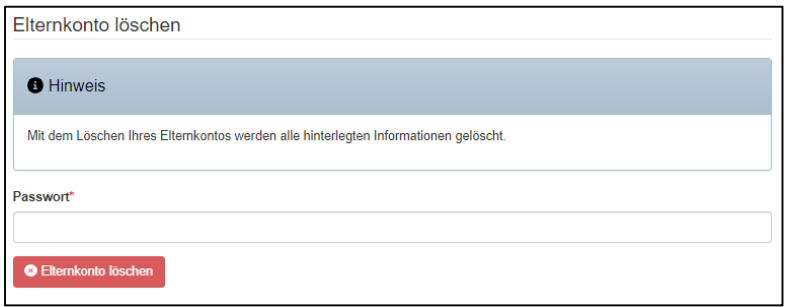

Sie können sich jedoch jederzeit ein neues Elternkonto anlegen, so dass Sie dann auch wieder die Möglichkeit haben, Schulbücher zu bestellen und Schulbuchlisten Ihres

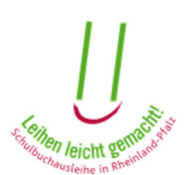

Kindes/Ihrer Kinder einzusehen. Die im alten Elternkonto angegebenen Daten sind dann allerdings nicht mehr verfügbar und müssen neu eingegeben werden.

**Bitte beachten Sie:** Wenn in Ihrem Elternkonto noch Bestellungen des laufenden oder kommenden Schuljahres offen sind, können Sie Ihr Konto nicht abschließend löschen. Sobald das Schuljahr, für welches die Bestellungen getätigt wurden, zu Ende ist und die Bücher wieder abgegeben wurden, können Sie Ihr Elternkonto löschen.

## 4. Freischalten

Wenn Sie noch keinen Schüler / keine Schülerin für das betreffende Schuljahr freigeschaltet haben oder ein weiteres Kind hinzufügen möchten, können Sie das mit einem Klick auf "Freischalten". Dort geben Sie den Freischaltcode und das Geburtsdatum des Schülers ein.

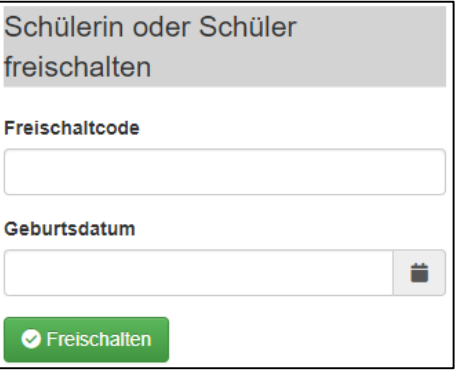

## 5. Bestellen

Im Menüpunkt "Bestellen" können Sie die Teilnahme an der entgeltlichen Ausleihe erklären ("gedruckte Lernmittel") und das Sepa-Mandat für digitale Lernmittellizenzen erstellen und herunterladen ("digitale Lernmittel")

### 1. Gedruckte Lernmittel

#### Schritt 1: Schüler/in auswählen

Schülerinnen und Schüler, die Sie bereits freigeschaltet haben, erscheinen in der Liste des jeweiligen Schuljahres und können dort ausgewählt werden, wenn die Voraussetzungen zur Teilnahme an der Schulbuchausleihe vorliegen.

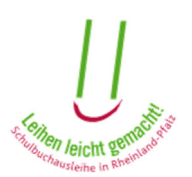

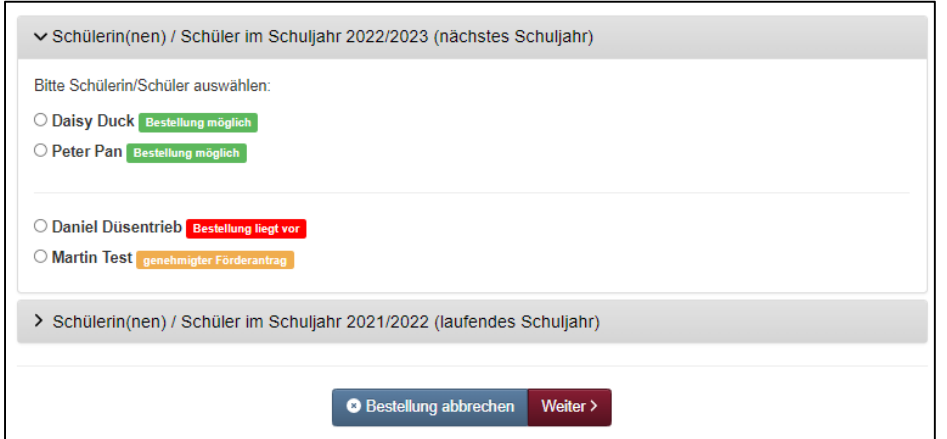

Für Schüler bei denen schon eine Bestellung vorliegt oder ein Förderantrag genehmigt wurde, kann keine Bestellung durchgeführt werden.

Wählen Sie die Schülerin/den Schüler aus, für die/den Sie eine Bestellung vornehmen möchten, und klicken Sie anschließend auf "Weiter".

#### Schritt 2: Bestellinformationen

In den Bestellinformationen finden Sie neben der Höhe des Leihentgelts eine Auflistung der Bücher, die Ihr Kind in dem Schuljahr benötigt, für das die Bestellung durchgeführt wird. Diese werden Ihnen in mehreren Tabellen angezeigt.

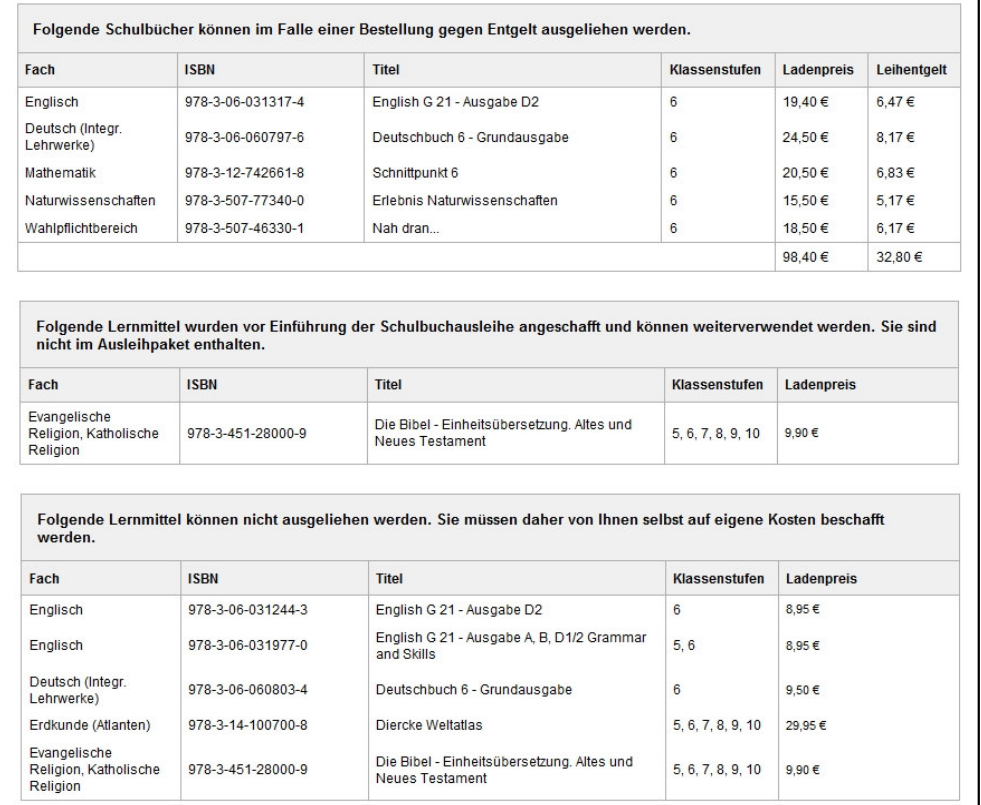

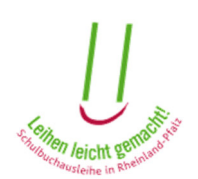

- <sup> $\triangle$ </sup> Die erste Tabelle zeigt den Inhalt des Ausleihpaketes. Auf der rechten Seite finden Sie eine Gegenüberstellung des Ladenpreises und des Leihentgelts. So können Sie vergleichen, welchen Preis Sie jeweils bezahlen müssten.
- Wenn es Bücher gibt, die bereits vor dem Beginn der Ausleihe von Ihnen selbst angeschafft wurden und diese daher nicht im Ausleihpaket enthalten sind, erscheinen diese in der zweiten Tabelle.
- <sup>A</sup> In der dritten Tabelle finden Sie die Schulbücher und Arbeitshefte, die nicht im Ausleihpaket enthalten sind und von Ihnen selbst gekauft werden müssen.

Das vorläufige Leihentgelt beträgt: 3,21 €. Die Ersparnis gegenüber dem Ladenpreis beträgt: 16,04 €.

Ich möchte zum vorgenannten vorläufigen Leihentgelt kostenpflichtig bestellen und akzeptiere die Teilnahmebedingungen [Z.

Wenn Sie mit dem Inhalt des Leihpaketes und dem sich daraus ergebenden Leihentgelt einverstanden sind, müssen Sie dies bestätigen: Setzen Sie dafür ein Häkchen bei "Ich möchte zum vorgenannten vorläufigen Leihentgelt kostenpflichtig bestellen und akzeptiere die Teilnahmebedingungen" (grüner Kasten) und klicken Sie auf "Weiter". Bitte beachten Sie, dass die hier angezeigten Buchlisten von der Schule Ihres Kindes festgelegt wurden. Inhaltliche Fragen klären Sie daher bitte direkt mit der Schule. Sollte die Schulbuchliste leer sein, wenden Sie sich ebenfalls zunächst an die Schule des Kindes. Ggf. wurde hier eine Zuordnung der Schulbücher übersehen. Grundsätzlich ist eine Anmeldung zur entgeltlichen Schulbuchausleihe nur innerhalb des dafür im offiziellen Zeitplan vorgesehen Zeitraums möglich. Unklarheiten im Zusammenhang mit der hier angezeigten Schulbuchliste rechtfertigen keine Ausnahme für eine nachträglich zuzulassende Teilnahme.

#### Schritt 3: Zahlungsinformationen

Falls Sie Ihre Bankdaten noch nicht bei der Einrichtung des Elternkontos eingegeben haben, müssen Sie dies jetzt tun, um die Bestellung abschließen zu können. Bei der erstmaligen Eingabe der Bankdaten können die dazugehörigen Felder direkt bearbeitet und mit dem Button "Bankdaten speichern" hinterlegt werden.

Sollten schon Bankdaten mit dem Elternkonto verknüpft sein, werden diese hier angezeigt und können vor Abgabe der Bestellung mit einem Klick auf den Button "Bankdaten ändern" geändert werden. Zu beachten ist hierbei, dass die IBAN aus Sicherheitsgründen nicht vollständig angezeigt wird.

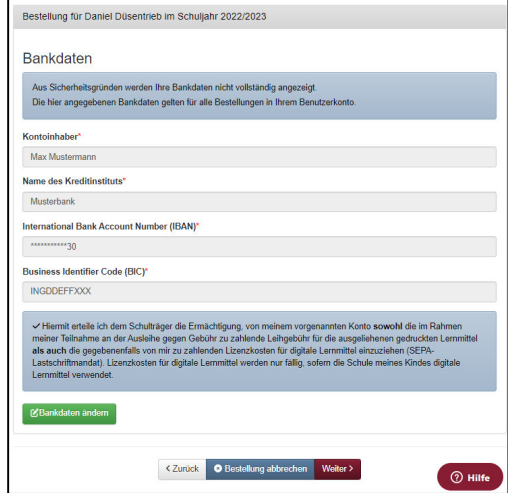

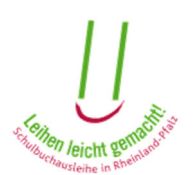

Im Rahmen der SEPA Einführung können Bestellungen seit dem Schuljahr 2014/15 ausschließlich nur noch mit einer gültigen IBAN getätigt werden. Sollte die IBAN falsch oder unvollständig sein, ist eine Bestellung nicht möglich.

Zu den Bankdaten gehört auch die Einzugsermächtigung, die der Schulträger benötigt, damit das Leihentgelt abgebucht werden kann (grüner Kasten).

Das SEPA-Mandat enthält alle relevanten Zahlungsinformationen. Die Gläubiger-ID und die Mandatsreferenz werden vom jeweiligen Schulträger vorgegeben und sind zur eindeutigen Identifizierung des Zahlungsvorgangs notwendig.

Bitte prüfen Sie alle von Ihnen einzupflegenden Daten. Wenn alle Daten richtig sind, klicken Sie auf "Weiter".

### Schritt 4: Bestellung abschließen

Im letzten Schritt erhalten Sie eine kurze Zusammenfassung der zu bestellenden Bücher.

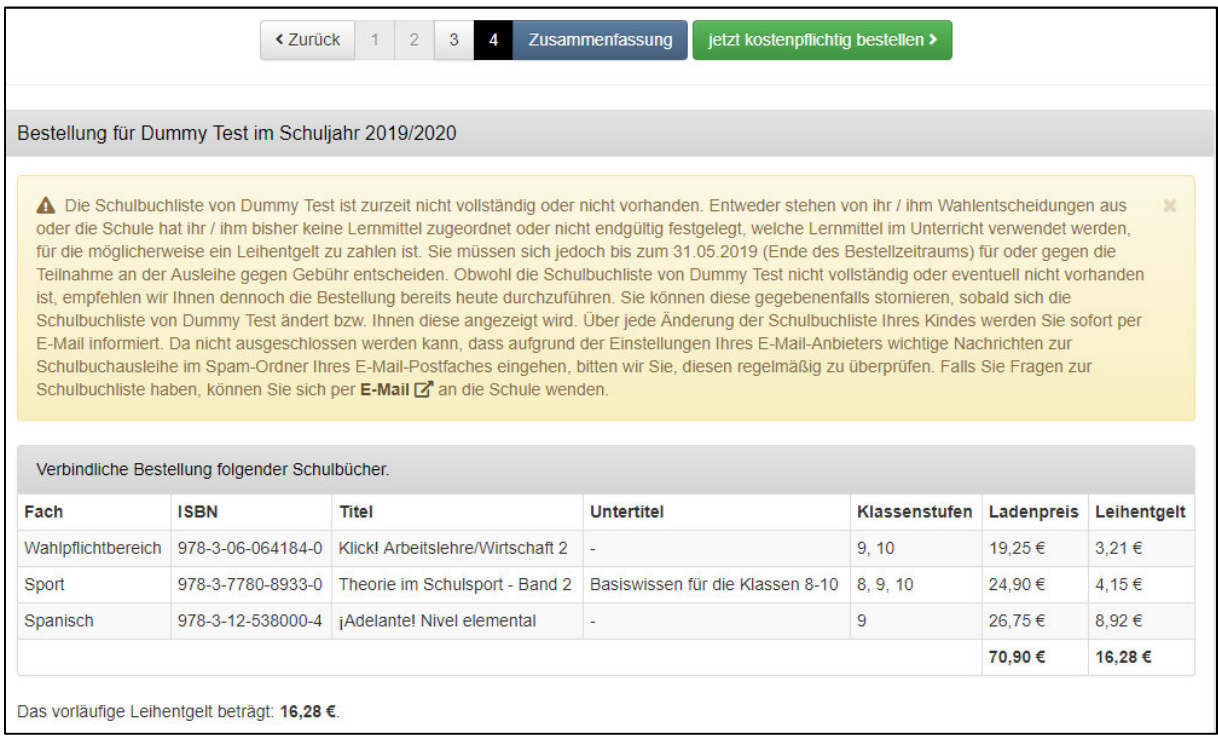

An dieser Stelle werden die Höhe des zu entrichtenden Leihentgelts sowie dessen Zusammensetzung angezeigt.

Als letztes klicken Sie auf "jetzt kostenpflichtig bestellen". Sie erhalten anschließend eine Bestätigung der Bestellung per E-Mail.

Daraufhin erscheint eine Bestätigung für die erfolgreiche Bestellung.

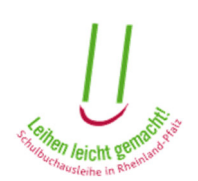

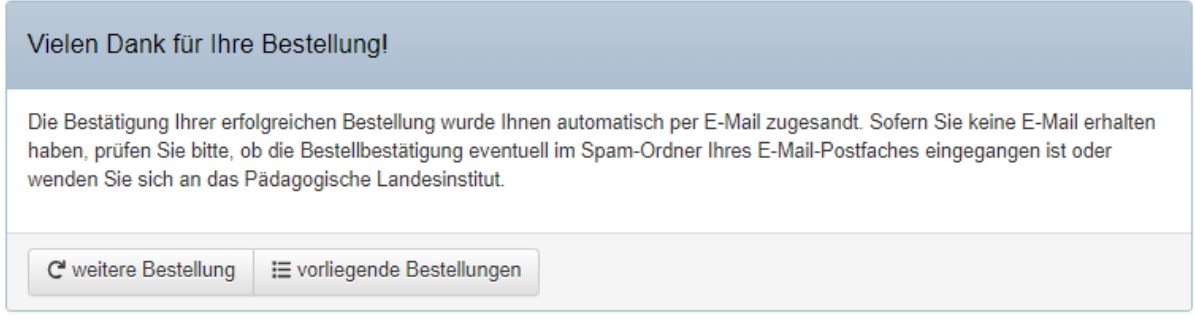

Wenn Sie den Button "weitere Bestellung" anklicken, werden Sie wieder zu dem Anfang des Bestellassistenten geleitet. Sie haben dann die Möglichkeit, eine Bestellung für einen anderen Schüler / eine andere Schülerin durchzuführen. Der Button "vorliegende Bestellungen" verlinkt zu dem Unterpunkt aus dem Menüpunkt "Service", der im Folgenden beschrieben wird.

Damit nehmen Sie an der entgeltlichen Schulbuchausleihe teil. Ort und Zeitpunkt der Aushändigung des Ausleihpakets teilt Ihnen der Schulträger rechtzeitig vor Beginn des Schuljahres mit.

### 2. Digitale Lernmittel

Sofern Ihr Kind im Unterricht digitale Lernmittel verwendet, hat die Schule bzw. der Schulträger die dafür benötigten Lizenzen bei den Verlagen auf Rechnung des Schulträgers für alle Schülerinnen und Schüler beschafft. Die von Ihrem Kind benötigten Lizenzen müssen Sie dem Schulträger erstatten.

Das dafür beste und einfachste Verfahren ist, dem Schulträger hierfür ein SEPA-Lastschriftmandat zu erteilen. Sofern nicht bereits geschehen, müssen Sie hierfür Ihr Kind mit dem von der Schule ausgeteilten Freischaltcode in Ihrem Elternkonto freischalten. Für eine Freischaltung klicken Sie bitten unten auf den Button "weitere(n) Schülerin(in) freischalten".

Weiterhin ist für die Erteilung eines SEPA-Lastschriftmandats die Hinterlegung Ihrer Kontodaten zwingend notwendig. Für deren Eingabe drücken Sie am Ende bitte auf den Button "Bankdaten". Das SEPA-Lastschriftmandat erteilen Sie, indem Sie in der Spalte "Abbuchung erlauben" ein Häkchen setzen. Anschließend können Sie dieses mit einem Klick auf den Button "SEPA-Mandat" herunterladen (Spalte "SEPA-Mandat"). Den Download können Sie jederzeit wiederholen.

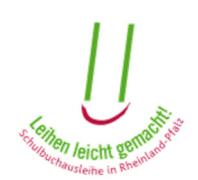

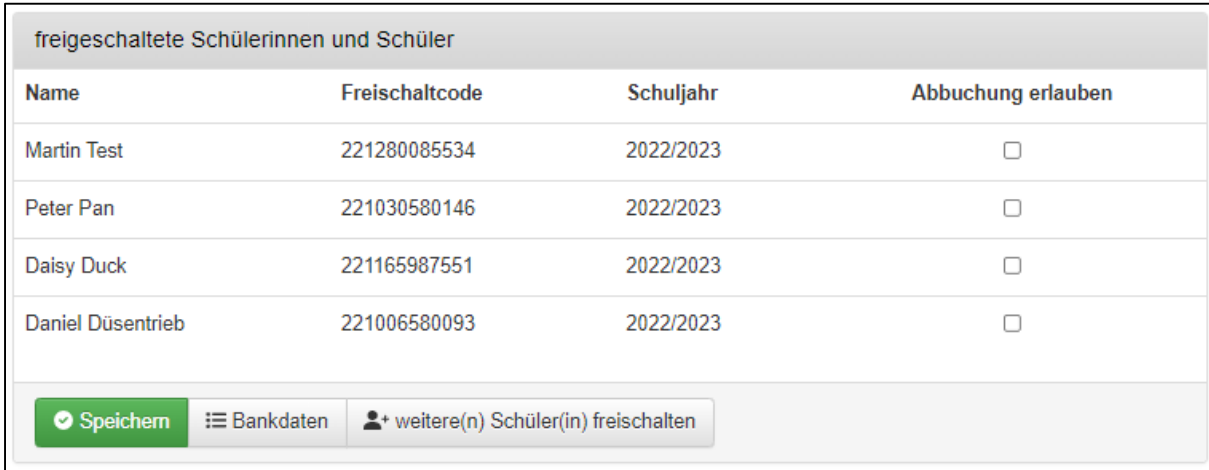

Markieren Sie den/die Schüler/innen, für die das Mandat erteilt werden soll und klicken Sie auf "Speichern". Anschließend können Sie die SEPA-Mandate herunterladen.

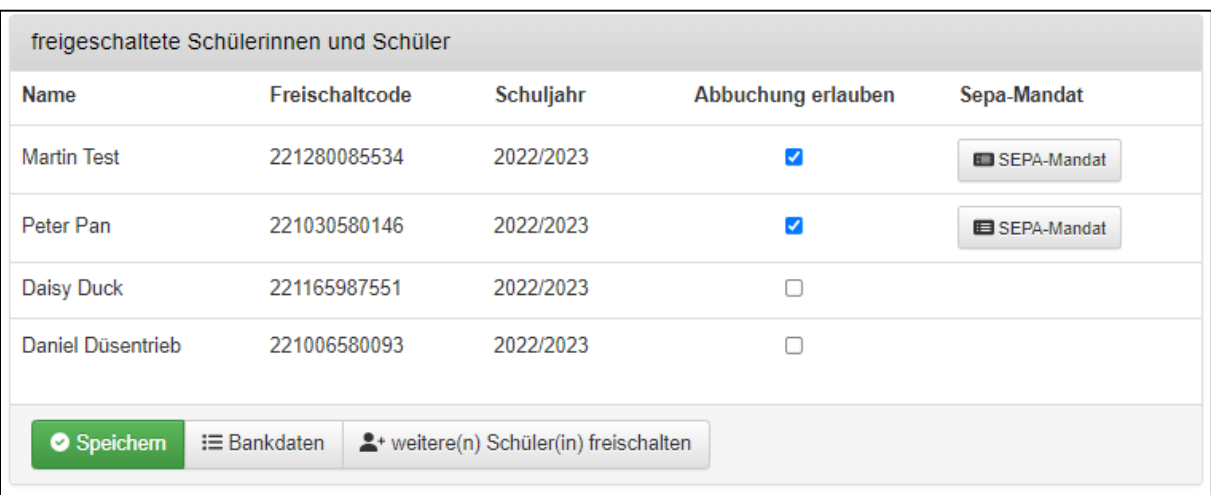

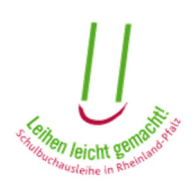

# 6. Service

## 6.1 Vorliegende Bestellungen

Im Menüpunkt "vorliegende Bestellungen" können Sie den Teilnahmestatus Ihres Kindes/Ihrer Kinder einsehen. Sie können sehen,

- welche Schülerinnen bzw. Schüler Sie freigeschaltet haben,

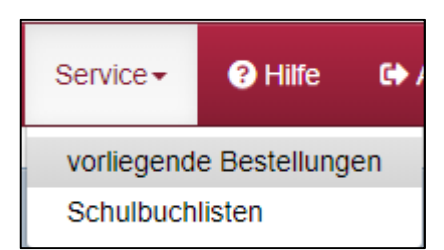

- ob für diese ein Antrag auf Lernmittelfreiheit vorliegt,
- ob für diese ein Antrag auf Lernmittelfreiheit bewilligt wurde
- ob für diese eine Bestellung durchgeführt wurde (Teilnahme an der entgeltlichen Ausleihe)
- ob diese nicht an der Schulbuchausleihe teilnehmen.
- -

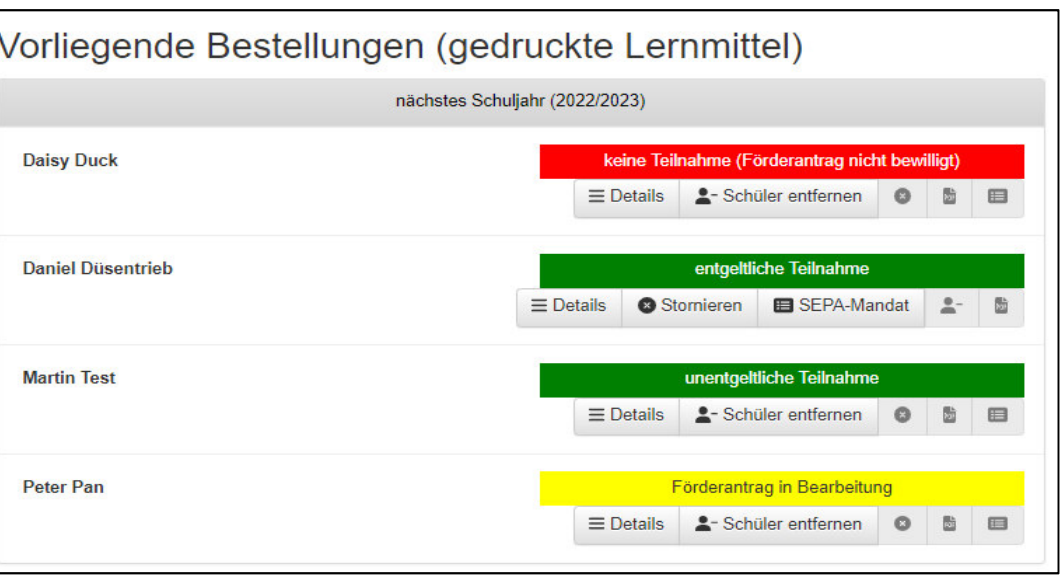

Auf diesem Bild sehen Sie neben dem Namen der Kinder, wie die unterschiedlichen Teilnahmestatus dargestellt werden, je nachdem, welcher Teilnahmestatus auf Ihr Kind zutrifft.

Neben dem Namen und dem Teilnahmestatus befinden sich fünf weitere Funktionen:

- Details anzeigen
- Bestellung stornieren
- SEPA-Mandat
- Schüler entfernen
- Abholschein herunterladen

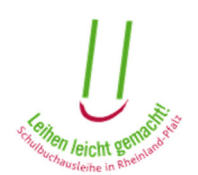

#### 1. Details anzeigen

Mit einem Klick auf "Details anzeigen" sehen Sie die Detailinformationen der jeweiligen Schülerin oder des jeweiligen Schülers sowie die Kontaktdaten der jeweiligen Schule und des Schulträgers.

Beispiel: Beim Klick auf die Details eines Schülers, der an der entgeltlichen Ausleihe teilnimmt, werden folgende Informationen angezeigt:

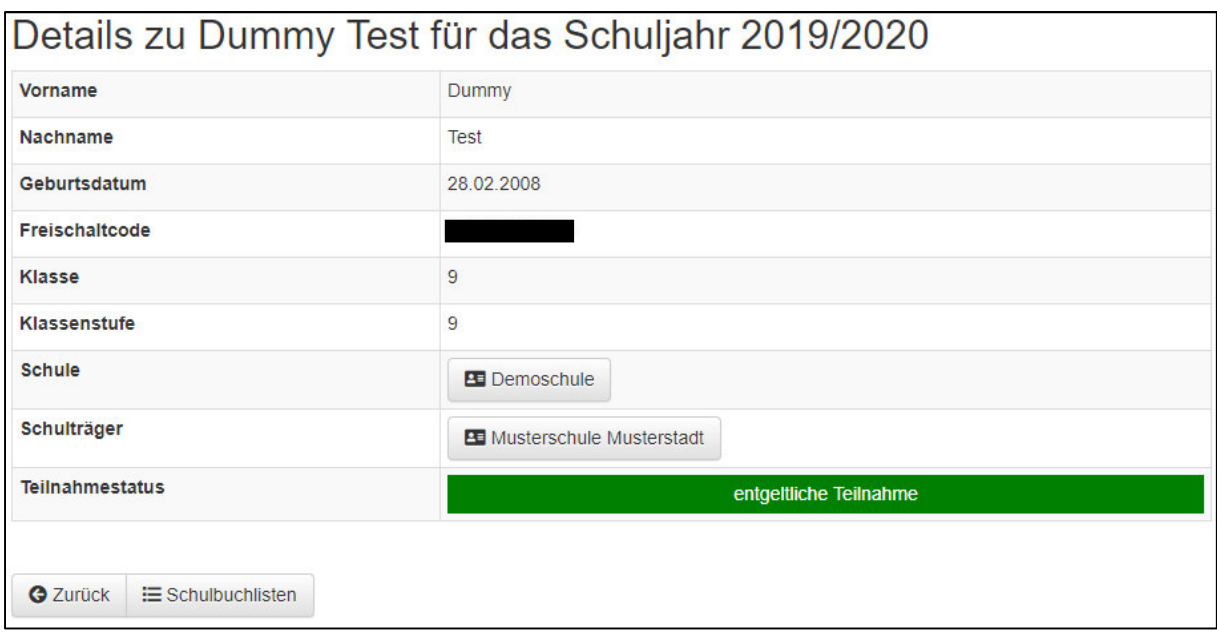

Mit einem Klick auf den Namen der Schule oder des Schulträgers können Sie sich die Kontaktdaten der Schule bzw. des Schulträgers anzeigen lassen, je nachdem, auf welche Kontaktdaten Sie klicken.

Mit dem Knopf "Schulbuchliste" können Sie sich die Schulbuchliste des jeweiligen Kindes aus dem entsprechenden Schuljahr ansehen.

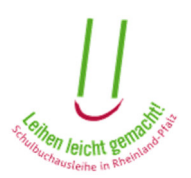

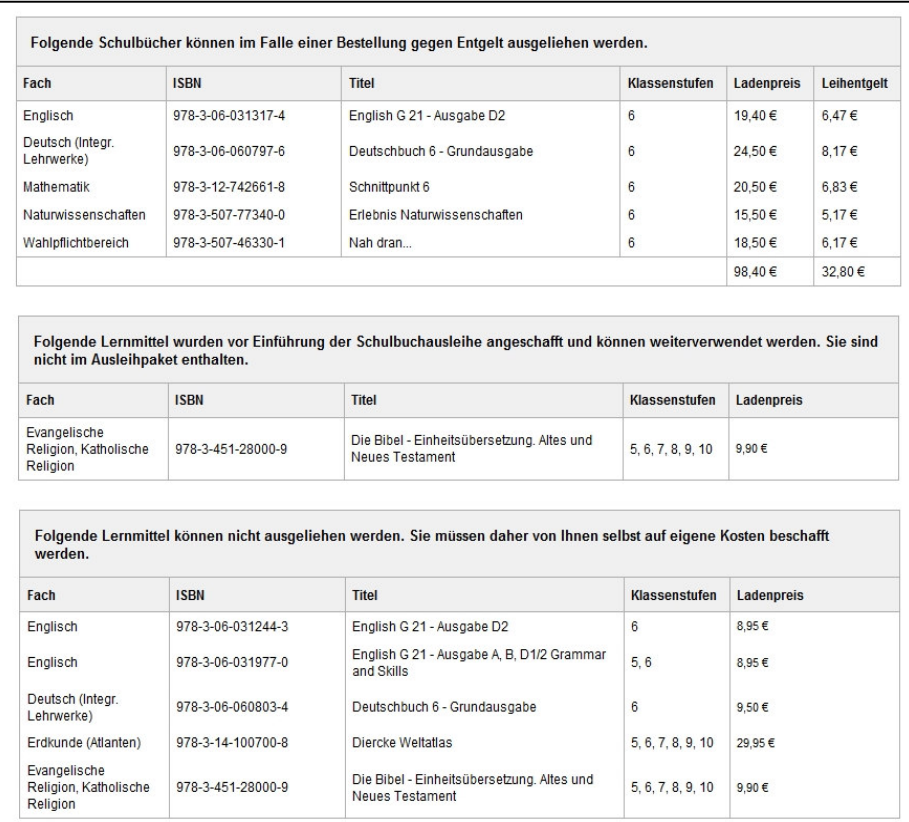

Hier sind die Schulbücher aufgelistet, die Ihr Kind im angegebenen Schuljahr benötigt. Sie finden hier mehrere Listen, je nachdem, an welcher Form der Schulbuchausleihe Ihr Kind teilnimmt und welche Bücher Ihr Kind benötigt bzw. bereits hat. Die Aufteilung ist folgendermaßen:

- <sup> $\triangle$ </sup> Die erste Liste zeigt den Inhalt des Ausleihpaketes. Auf der rechten Seite finden Sie eine Gegenüberstellung des Ladenpreises und des Leihentgelts. So können Sie vergleichen, welchen Preis Sie jeweils bezahlen müssten.
- A Wenn es Bücher gibt, die bereits vor dem Beginn der Ausleihe von Ihnen selbst angeschafft wurden und diese daher nicht im Ausleihpaket enthalten sind, erscheinen diese in der zweiten Liste.
- <sup> $\triangle$ </sup> In der dritten Liste finden Sie die Schulbücher und Arbeitshefte, die nicht im Ausleihpaket enthalten sind und von Ihnen selbst gekauft werden müssen.

Über den Button "Stornieren" können Sie die vorliegende Bestellung stornieren.

#### 2. SEPA-Mandat

Falls eine Bestellung vorliegt und die eingepflegten Bankdaten vollständig sind, kann das entsprechende SEPA-Mandat als Druckansicht über den gleichnamigen Button aufgerufen und für Ihre Unterlagen ausgedruckt werden. Das Mandat ist nur sichtbar bei einer entgeltlichen Teilnahme ab dem Schuljahr 2014/15.

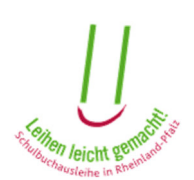

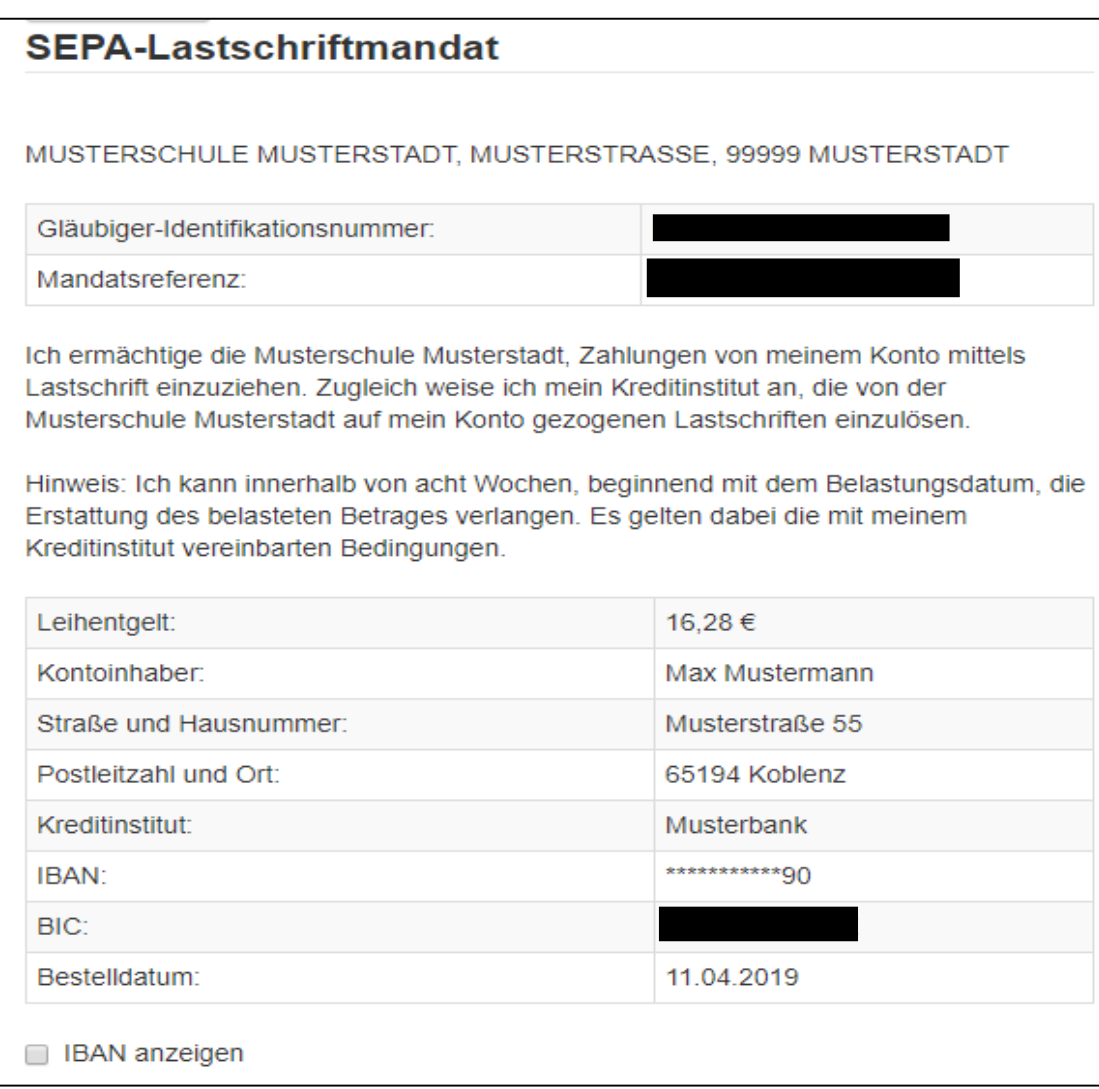

#### 3. Schüler/in hinzufügen

Wenn Sie noch keine Schülerin und keinen Schüler freigeschaltet haben oder einen weiteren Schüler/in hinzufügen möchten, können Sie das über den Button "weiteren Schülerin / weiteren Schüler freischalten" machen.

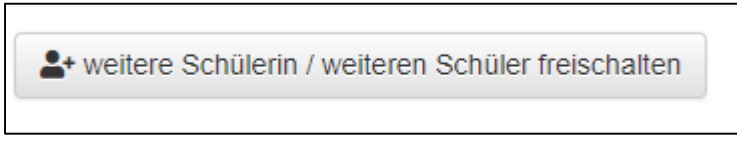

4. Schüler entfernen

Wenn noch keine entgeltliche Bestellung vorliegt, können Sie den Schüler/in mit dem Button "Schüler/in entfernen" aus Ihrem Elternkonto entfernen.

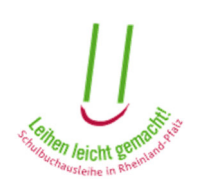

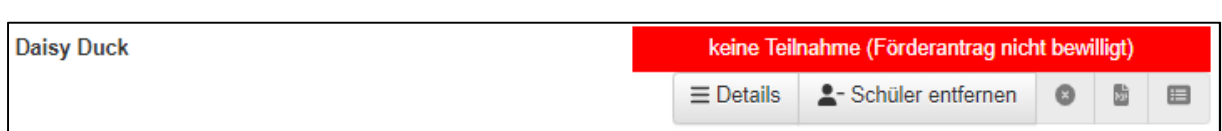

#### 5. Abholschein abrufen

Falls ein Abholschein vorliegt, können Sie diesen über den Button "Abholschein herunterladen" herunterladen.

## 6.2 Schulbuchlisten

Im Untermenüpunkt "Schulbuchlisten" können Sie die Schulbuchlisten Ihres Kindes/Ihrer Kinder einsehen.

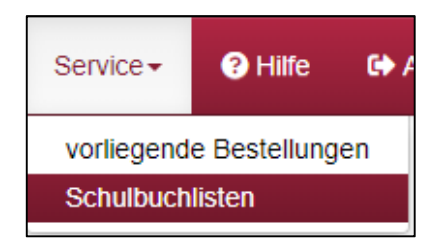

### 1. Schüler/in hinzufügen

Wenn Sie noch keine Schülerin und keinen Schüler freigeschaltet haben oder einen weiteren Schüler/in hinzufügen möchten, können Sie das über den Button "weiteren Schülerin / weiteren Schüler freischalten" machen.

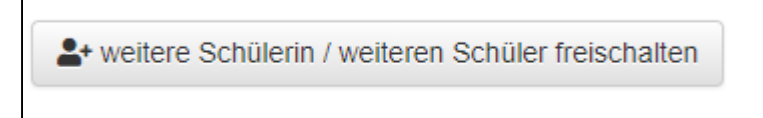

Mit einem Klick auf "Schülerin/Schüler freischalten" können Sie Ihr Kind hinzufügen. Sie werden dann dazu aufgefordert, das Geburtsdatum und den Freischaltcode des betreffenden Schuljahres Ihres Kindes einzugeben

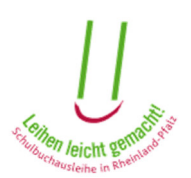

#### 2. Schulbuchlisten anzeigen

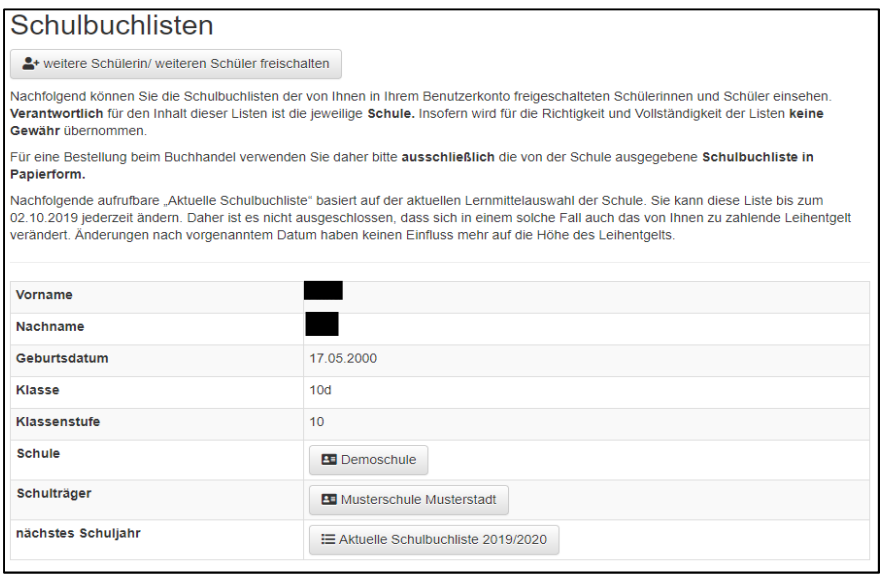

Mit einem Klick den Namen der Schule oder des Schulträgers können Sie sich die Kontaktdaten der Schule bzw. des Schulträgers anzeigen lassen, je nachdem, auf welche Kontaktdaten Sie klicken.

Mit dem Knopf "Schulbuchliste" können Sie sich die Schulbuchliste des jeweiligen Kindes aus dem entsprechenden Schuljahr ansehen.

## 7. Hilfe

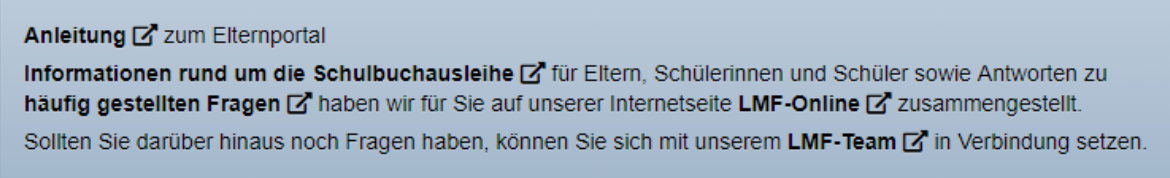

Hier finden Sie eine komplette Anleitung zum Elternportal. Außerdem allgemeine Informationen zur Schulbuchausleihe für Eltern, Schülerinnen und Schüler, sowie eine Liste der "häufig gestellten Fragen". Zusätzlich können Sie sich bei Fragen mit unserem LMF-Team in Verbindung setzen.